## **MyPMO (précédemment appelé PMOMOBILE)** <sup>[</sup>

**MyPMO**, anciennement appelée PMOMOBILE, est une alternative au « RCAM en ligne ». Toutefois, comme la fonctionnalité est accessible également depuis un PC, le nom a été changé en MyPMO. Pour les smartphones, iPads ou tablettes, une « app » est maintenant disponible depuis l'App Store/Play Store (voir image de l'icône correspondante dans le titre ci-dessus).

MyPMO est facile à utiliser. Les fonctions principales sont inchangées par rapport au PMOMOBILE que vous connaissez peut-être. Avec un appareil mobile, il n'est pas nécessaire de scanner les pièces justificatives d'avance. Lorsqu'à la fin de la procédure il faut joindre les pièces justificatives, vous aurez le choix entre prendre une photo (à l'aide de votre smartphone ou tablette) OU télécharger un document existant. Si vous choisissez de prendre une photo, vous aurez la possibilité de vérifier la qualité par la suite et, le cas échéant, la supprimer et reprendre une autre (voir ci-dessous).

➔ **Accéder depuis un smartphone ou une tablette ?** Se connectez via l'application **MyPMO** téléchargée depuis l'App Store/Play Store.

➔ **Accéder depuis un ordinateur** (ou si vous ne souhaitez pas télécharger l'application) ? L'option la plus simple consiste à lancer dans votre navigateur internet :

**<https://webgate.ec.europa.eu/MYPMO>** *[MYPMO en majuscules !]*

La double authentification via EU Login est toujours exigée par la procédure habituelle de connexion, avec votre adresse électronique et mot de passe, si vous y êtes invité.

Si l'écran s'affiche en anglais, un clic sur le  $\Box$  « burger » en haut à gauche et puis sur English ven haut à droite vous permettra de choisir Français dans le bas de l'écran.

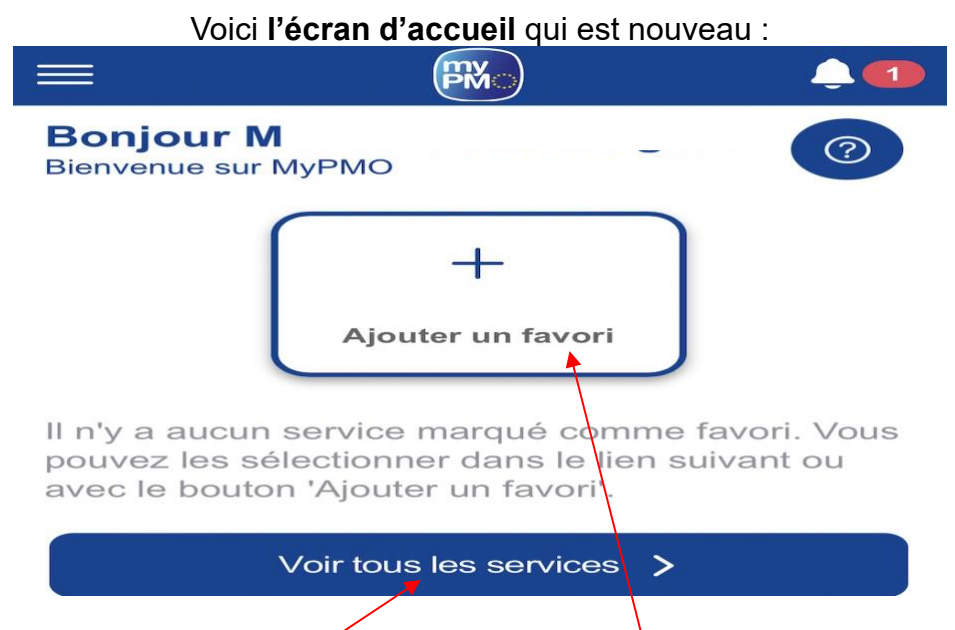

Vous pouvez maintenant **personnaliser votre écran d'accueil** en sélectionnant les 4 options que vous utilisez le plus souvent pour les mettre en « favori ». En cliquant dans le carré central OU sur « *Tous les services* », un écran affiche les options disponibles (voir ci-dessous).

A droite il y a des étoiles vides. Vous pouvez sélectionner jusqu'à 4 options à mettre en « favori » en cliquant sur l'étoile correspondante qui automatiquement se remplit. Revenez à l'écran d'accueil en cliquant sur la flèche en haut à gauche dans la barre bleue.

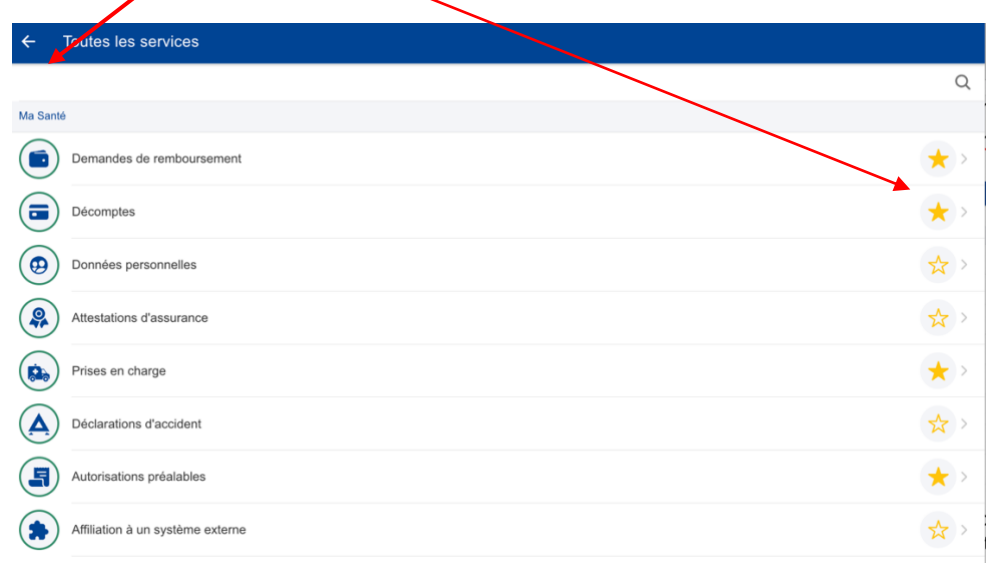

Les options les plus intéressantes dépendront de chacun. La dernière option (« Affiliation à un système externe ») n'est utile qu'aux retraités de certains pays (NL actuellement). Selon votre situation, vous pourriez être intéressé surtout par les :

- **- Demandes de remboursement**
- **- Décomptes**
- **- Prises en charge**
- **- Autorisations préalables**

D'autres options seront ajoutées dans les mois à venir (vos **bulletins de pension**, les **demandes de dépistage** ou de **reconnaissance de maladie grave** ...). Vous serez informés, et vous pourrez alors choisir de réorganiser vos favoris autrement.

Si vous souhaitez remplacer un favori par une autre option, depuis « Tous les services » : un clic sur une étoile pleine la remplacera par une étoile vide et supprimera le favori choisi. Ensuite sélectionnez un nouveau favori en cliquant sur l'étoile (creuse) correspondante.

## 1. **DEMANDE DE REMBOURSEMENT DE FRAIS MEDICAUX**

Clic sur « Demandes de remboursement » sur l'écran d'accueil. Clic sur le bouton + (en bas à droite) pour commencer.

Sous **Type de demande**, choisissez « Standard » (*Exceptions : si votre dépense concerne une maladie grave reconnue ou un dépistage pour lequel vous n'avez pas obtenu la facturation directe (=prise en charge) - utilisez la flèche pour modifier votre sélection*).

Gardez le « Non » comme réponse à la question suivante (même si vous avez travaillé dans une délégation !). Cliquez sur « **SUIVANT** » puis sur la croix (« Ajouter une dépense ») OU sur le bouton jaune en bas à droite  $\ddot{\bullet}$ .

Saisissez les informations demandées, en utilisant les menus déroulants, si nécessaire (cliquez sur les flèches). Veillez à ce que la date, le bénéficiaire, le pays et la devise soient correctement indiqués. Cliquez sur « Sélectionner » sous «détails du traitement - Type » et sélectionnez la prestation concernée (voir détails plus bas pour les médicaments).

Indiquez toujours le **montant total payé** (comprenant la contribution éventuelle de votre régime national de santé) dans la rubrique « Coût total/Total cost » et indiquez le montant de la contribution éventuelle sous « Remboursement d'une autre source - Source 1 ». N'incluez pas les remboursements des assurances privées contractées pour couvrir ce que le RCAM ne couvre pas.

Pour les **reçus de pharmacie**, sélectionnez « Médicament » dans la rubrique « type de dépense ». Cliquez sur le  $\bullet$  (« Ajouter un médicament ») pour commencer. Pour saisir le premier, cliquez sur « Sélectionner » sous «Médicament / Produit pharmaceutique». Commencez à taper le nom dans le champ de recherche en haut et cliquez lorsque le bon produit apparaît. Il peut y avoir plusieurs variantes d'un même médicament. Pour chaque médicament, indiquez le nombre de boîtes et le prix par article, en veillant à saisir le montant total de la facture comme décrit ci-dessus. Sous « Source 1 », vous indiquez ensuite l'éventuelle contribution d'une autre source (mutuelle, par ex), voir ci-dessus. Lorsque vous avez fini avec le médicament, cliquez sur « **TERMINÉ** » en haut à droite.

S'il y a plusieurs médicaments sur le même reçu de pharmacie, ajouter le suivant en cliquant à nouveau sur la croix bleue et en répétant le processus. Après chaque médicament, cliquez sur « **TERMINÉ** » (en haut à droite) pour ajouter le suivant.

Après avoir encodé tous les médicaments et cliqué sur « Terminé », cliquez sur «**SAUVEGARDER** » en haut à droite. Si vous souhaitez ajouter d'autres prestations, utilisez le bouton  $\bullet$  et ensuite sur la flèche à droite de « Détails du traitement ». Sélectionnez « Type ». Il est possible d'introduire jusqu'à 5 attestations/notes d'honoraires (comme pour le RCAM en ligne), mais il est généralement **recommandé de se limiter à une prestation** (voire deux) avec MyPMO. Si vous essayez d'en introduire plusieurs, ce sera un peu plus compliqué pour joindre les pièces justificatives, car elles ne sont ajoutées qu'à la fin du processus.

Lorsque vous avez terminé, cliquez sur « **SUIVANT** » (en bas à droite). Il vous est maintenant demandé d'ajouter vos pièces justificatives. Cliquez au milieu de l'écran ou le  $\rightarrow$ . Il vous sera demandé de choisir entre prendre une photo (utile si vous êtes connecté avec un appareil mobile) ou choisir un fichier. Si vous prenez une photo d'une pièce justificative, assurez-vous d'avoir un bon éclairage et vérifiez que l'ensemble du document est inclus dans la photo. Il vous sera demandé de confirmer que la photo est correcte ou si vous préférez en prendre une nouvelle. Vous pouvez ajouter d'autres pièces justificatives en cliquant à nouveau sur le  $\bullet$ . Quand vous aurez terminé, cliquez sur «**SUIVANT** » et faites défiler l'écran pour accepter les «**Conditions générales** » sur le petit bouton à droite :

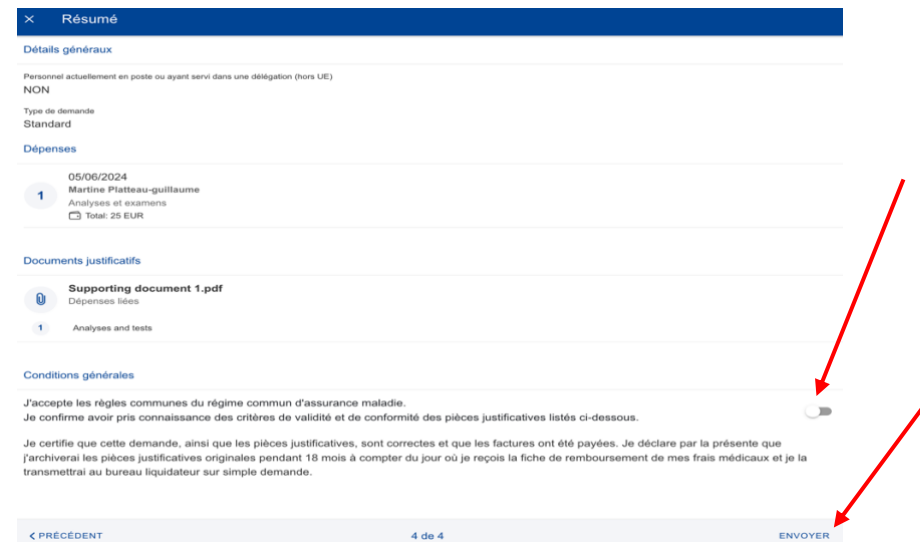

Lorsque vous avez terminé, cliquez sur « **ENVOYER** » (en bas à droite).

Si, juste après avoir envoyé une demande de remboursement MyPMO ou via le « RCAM en ligne », vous vous rendez compte que vous avez fait une erreur ou que vous avez oublié un document, vous pouvez rouvrir votre demande et la modifier jusqu'à minuit  $\overline{\phantom{a}}$ Rouvrir (heure de Bruxelles) le même jour à l'aide du bouton

Pour **supprimer une demande** commencée, il suffit de cliquer sur les trois points verticaux situés à droite de votre projet de demande et sélectionner « **Supprimer** ».

Si, à un moment donné, vous souhaitez revenir à l'écran de bienvenue, cliquez sur la **X** en haut à gauche (dans la barre bleue), ET/OU sur la flèche dans la même zone.

- 2. Si vous souhaitez consulter un **DECOMPTE** de frais médicaux reçu, cliquez sur «Décomptes » dans l'écran d'accueil. Cliquez sur le trombone à côté de celui qui vous intéresse (le plus récent sera au-dessus) pour l'ouvrir. Si vous voulez poser une question au PMO concernant le décompte, cliquez sur « **POSER UNE QUESTION** ». Plus bas dans l'écran, vous pouvez télécharger le décompte en format pdf ou revoir le détail de toutes les prestations et pièces justificatives.
- 3. Depuis la page d'accueil, vous pouvez vérifier la **COUVERTURE D'UN MEMBRE DE VOTRE FAMILLE** en cliquant sur « Donnnées personnelles ». **Cœur rouge** : couverture primaire, **cœur orange** : couverture complémentaire, **cœur gris** : pas de couverture). En cliquant sur le drapeau européen à côté de votre nom vous verrez de données personnelles supplémentaires.
- 4. Pour demander ou consulter une **AUTORISATION PRÉALABLE** antérieure, cliquez sur «Autorisation préalable » et la liste des autorisations préalables, actuelles et anciennes apparaîtra normalement deux fois : d'abord comme « Soumis » et ensuite comme « Accepté » (si la demande a été acceptée !). Pour consulter la décision, cliquez sur la version « Accepté », faites défiler la page jusqu'à « Documents de support » et cliquez sur le document souhaité.

Pour demander une **nouvelle autorisation préalable**, assurez-vous de disposer d'une estimation des coûts (dans le cas de soins dentaires, un devis dentaire rempli par le dentiste). Cliquez sur la **croix jaune** en bas à droite. Utilisez les menus déroulants pour remplir le formulaire. **NB** : La « Date de début » pourrait être préremplie par défaut avec la date du jour, mais vous pouvez choisir une date

antérieure ou postérieure qui ne peut toutefois jamais être antérieure à la date figurant du devis/document de référence du médecin. Si, dans la rubrique « Type de demande », vous sélectionnez «Traitement dentaire », vous devez choisir «Standard » (les traitements orthodontiques n'état remboursables que jusqu'à 18 ans).

Après avoir rempli tous les champs, cliquez sur « **SUIVANT** » (en bas à droite). Il faut alors ajouter des pièces justificatives (voir procédure décrite plus haut pour les frais médicaux). Il sera aussi demandé d'indiquer le « type de document » que vous avez ajouté. Pour certaines autorisations préalables, 2 voire 3 pièces justificatives différentes peuvent être nécessaires, il faut donc spécifier le type de pièce justificative pour chaque document ajouté.

Lorsque vous avez terminé, cliquez sur « **TERMINE** » (en haut à droite), puis sur « **SUIVANT** » (en bas à droite) et ensuite sur « **ENVOYER** » (en bas à droite).

5. Pour une facturation directe, sélectionnez « **PRISE EN CHARGE** » sur l'écran d'accueil. Cliquez sur le bouton  $\left( \cdot \right)$  (en bas à droite) pour commencer. Sélectionnez le bénéficiaire et le type de demande (standard ou maladie grave, le cas échéant – Accident n'étant plus d'application). Ajoutez votre adresse électronique et cliquez sur «**SUIVANT** » en bas à droite.

Sélectionnez/indiquez ensuite le pays et le prestataire de soins, clic sur « **SUIVANT**» en bas à droite. Attention, si le centre de soins n'est pas considéré comme un établissement conventionné, il faudra indiquer plus loin sous « Informations complémentaires » (après Raison) une estimation des frais à prévoir ou cliquer sur « Prix non disponible » !

Sous « **Catégorie** », sélectionnez la catégorie appropriée : « Hospitalisation », « Frais médicaux élevés et/ou répétés » ou « Maison de repos ou assimilé ».

Dans la rubrique « **Raison** », sélectionnez l'option appropriée et remplissez les détails demandés – vérifiez ou corrigez la date et la devise si nécessaire.

Il faudra sans doute joindre des documents justificatifs en cliquant sur « NUMERISER DOCUMENT » ou « CHOISIR LE FICHIER » comme expliqué plus haut. Au dernier écran, cliquer sur le bouton au bout de la ligne « J'ai pris connaissance … » + «**SAUVEGARDER** » en haut à droite, puis sur «**SUIVANT** » en bas à droite.

Comme indiqué plus haut, d'autres fonctions seront ajoutées en temps utile (**fiches de pension, données personnelles supplémentaires, demande de dépistage ou** de **reconnaissance de maladie grave**...). Entretemps, le « RCAM en ligne » doit encore être utilisé à ces fins.

Comme le RCAM en ligne, MyPMO s'arrête en cas d'inactivité et l'écran suivant s'affichera:

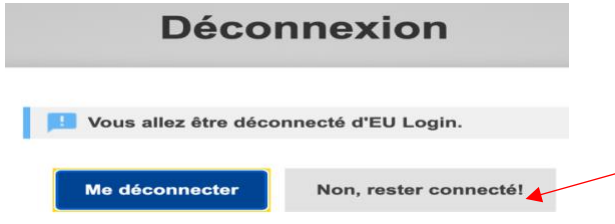

Pour rétablir la connexion, il suffit souvent de **cliquer sur "Non, rester connecté !**", et MyPMO ré-démarrera sans besoin de répéter la double authentification EU Login !